## **คู่มือการแก้ปัญหา English Discoveries Online ด้วย Firefox Portable**

เมื่อระบบเข้าระบบโดย URL: http://10.10.10.39/ED51/[runtime/LoginNew.aspx?](http://10.10.10.39/ED51/runtime/LoginNew.aspx?73736861_8b7f03_)73736861\_8b7f03\_ หรือฝั่ง Netword คณะแพทยฯ เขาดวย URL : **eng.nmu.ac.th** เมื่อกรอก User Name กับ Password ขึ้น Error ตามภาพดานลาง

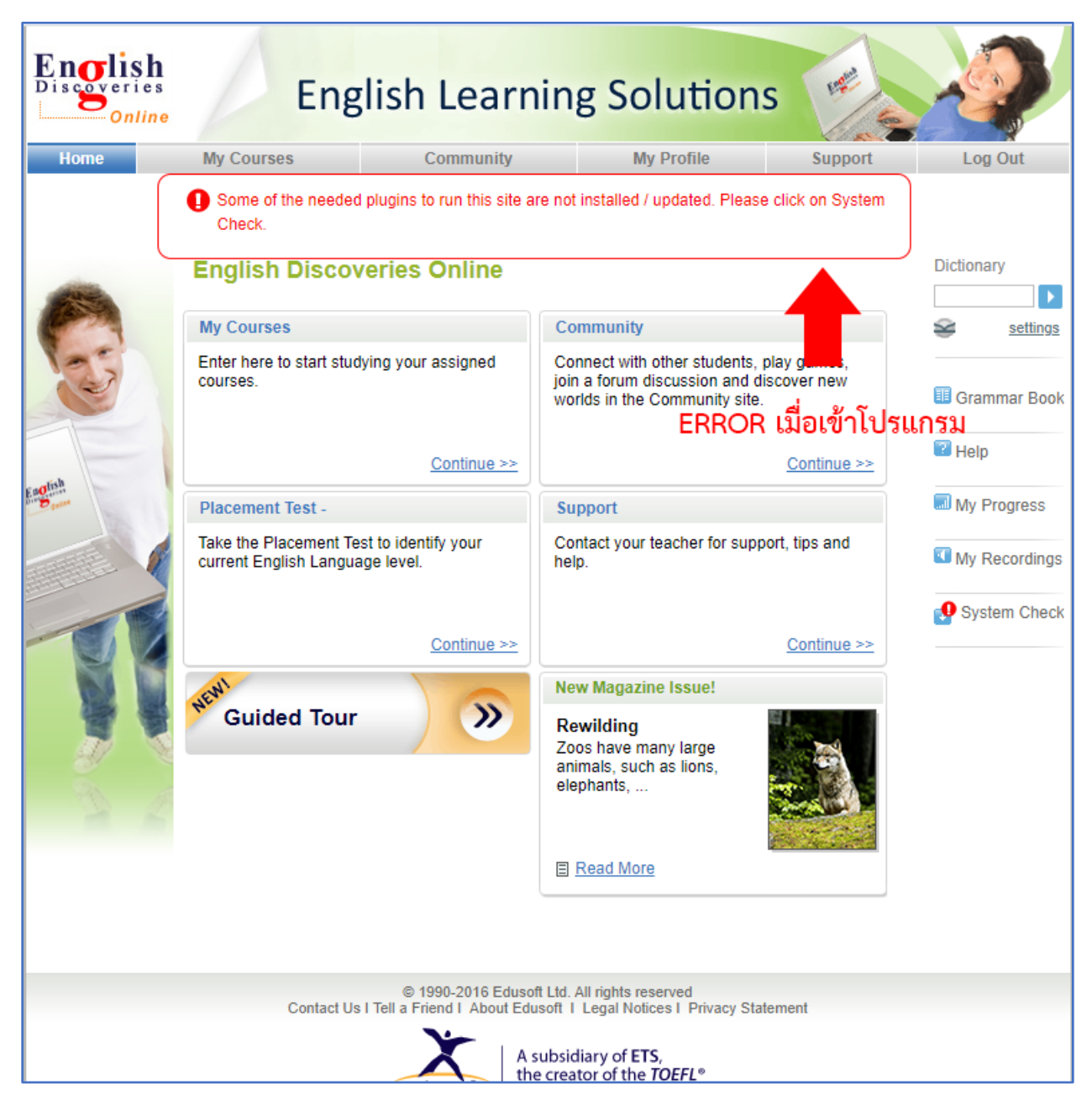

้<mark>ปั</mark>ญหาเนื่องจากระบบ English Discoveries Online ยังใช้ Flash Player โดยแต่ละบราวเซอร์ผู้ให้บริการยกเลิกการใช้ Flash Player ไปทั้งหมดแล้ว แต่วิธีแก้ไขในการเรียนแนะน าให้ท าตามขั้นตอน ดังนี้

*ขั้นตอนที่ 1* ถอนการติดตั้ง Flash Player เดิมที่ติดตั้งในระบบออกก่อน โดยไปที่ **Control Panel** ตามภาพเลือก **Program and Features**

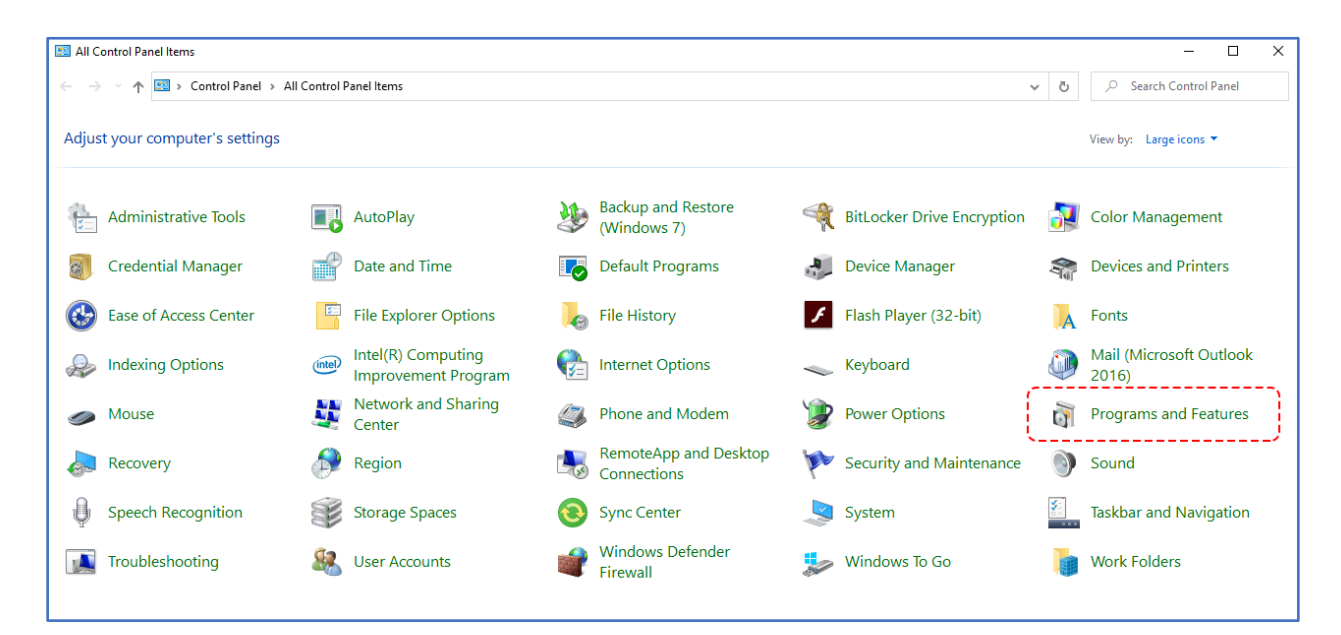

*ขั้นตอนที่ 2* ทำการถอน Adobe Flash Player เดิมที่ติดตั้งในคอมพิวเตอร์ที่ใช้งานอยู่ ตามขั้นตอนภาพด้านล่าง

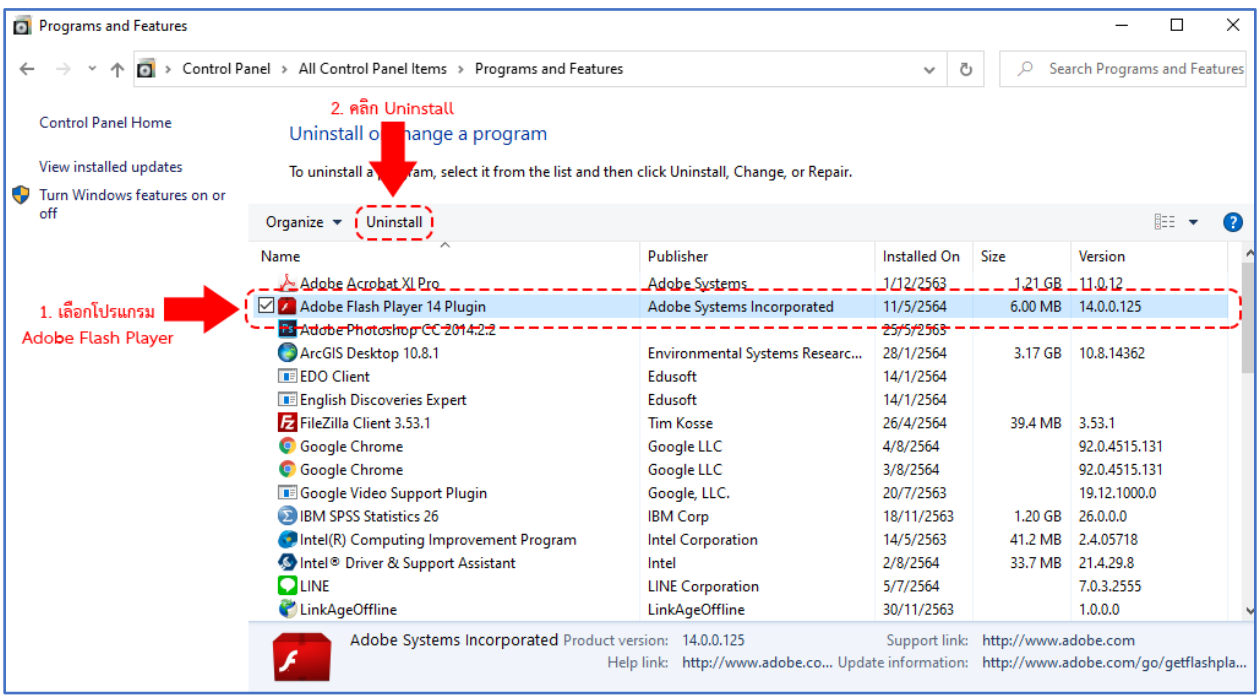

ถ้าไม่มี Adobe Flash Player ที่ติดตั้งไว้ให้ปิด Program and Features แล้วข้ามขั้นตอนไปทำขั้นตอนที่ 4 ต่อไป

*ขั้นตอนที่ 3* ถ้ามี **Adobe Flash Player** ให้คลิก **UNINSTALL** เมื่อ Uninstall เสร็จสิ้นให้คลิกปิด Adobe Flash Player โดยการคลิกปุ่ม **DONE**

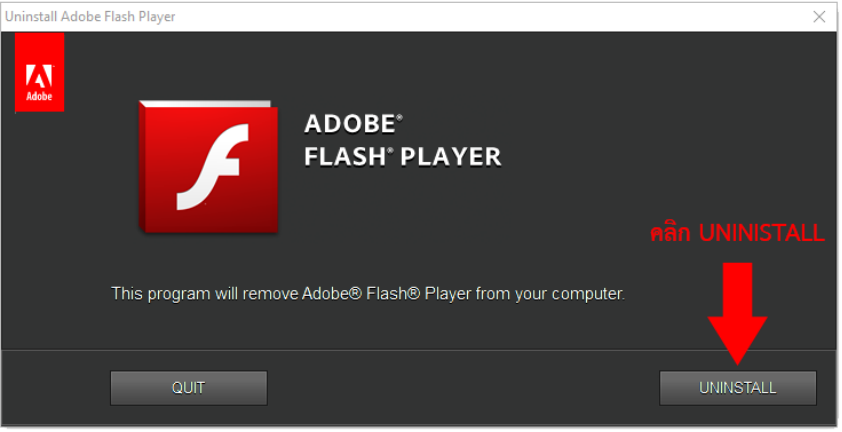

*ขั้นตอนที่ 4* Download โดยคลิก LINK : [https://drive.google.com/drive/folders/1Bo6S7NohBLp3-](https://drive.google.com/drive/folders/1Bo6S7NohBLp3-MlYqO7HtCuj020njP6a)

## [MlYqO7HtCuj020njP6a](https://drive.google.com/drive/folders/1Bo6S7NohBLp3-MlYqO7HtCuj020njP6a)

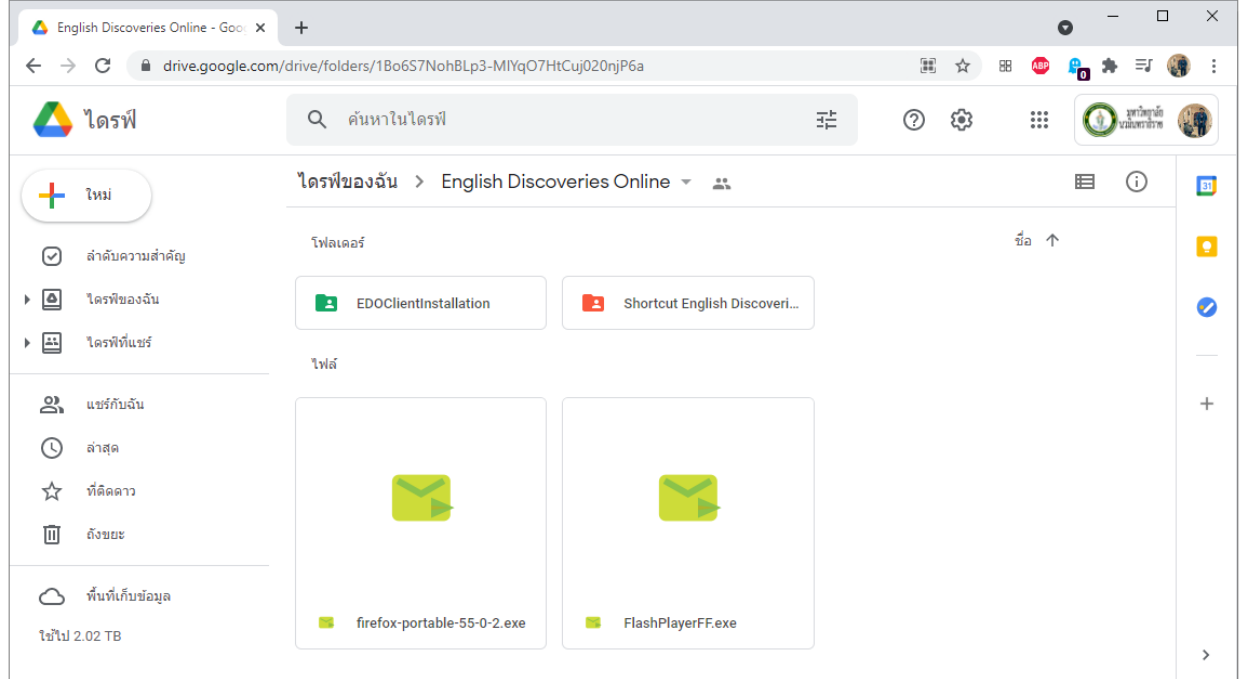

จากภาพให้ Download ดังนี้

- 1. FILE : **forefox-portable-55-0-2.exe** เป็นไฟล์ติดตั้ง Forefox Portable
- 2. FILE : **FlashPlayerFF.exe** เป็นไฟล์ติดตั้ง Flash Player สำหรับ Firfox Portable

3. Folder : **Shortcut English Discoveries** ซึ่งเป็น Shortcut เรียกใช้โปรแกรม English Discoveries สำหรับการ ใช้ระบบ VPN แต่ถ้าทางคณะแพทย์ฯ ใช้ได้โดยเรียก eng.nmu.ac.th

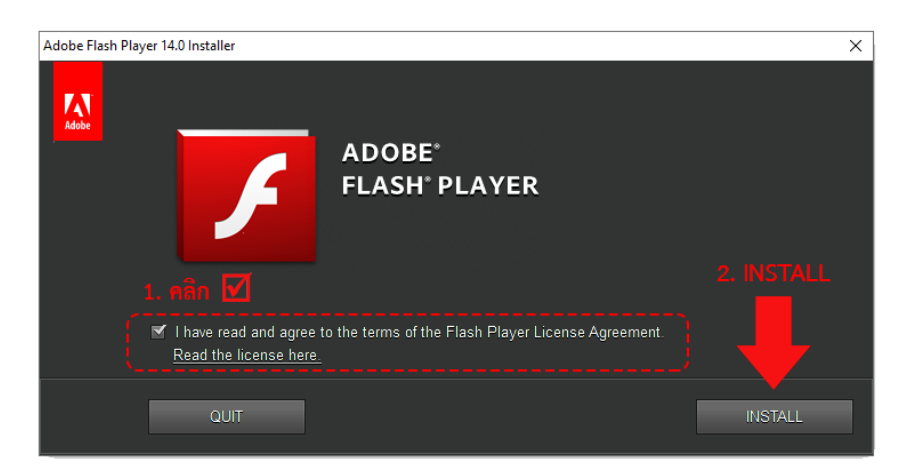

*ขั้นตอนที่ 5* เมื่อ Download ทั้ง 3 มาเสร็จเรียบร้อย ทำการติดตั้ง File FlashPlayerFF.exe โดยการดับเบิ้ลคลิก

*ขั้นตอนที่ 6* เมื่อคลิก INSTALL มาถึงหน้านี้ให้เลือก **Naver check for updates (not recommended)** แล้วคลิก

ที่ปุ่ม DONE

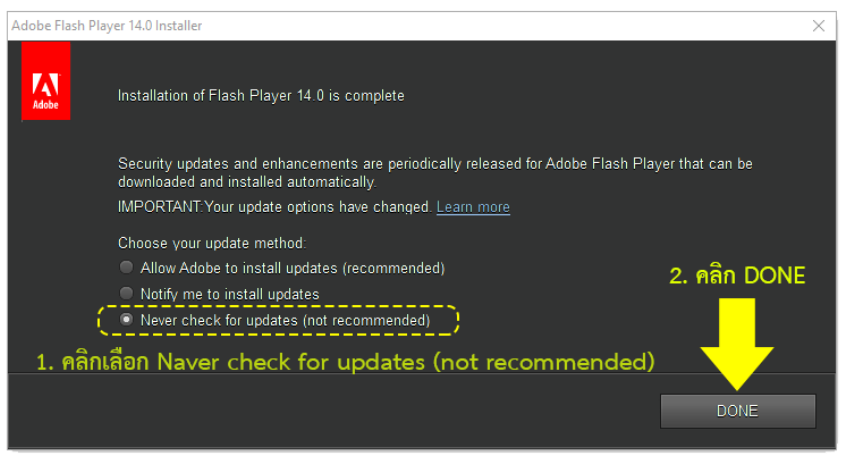

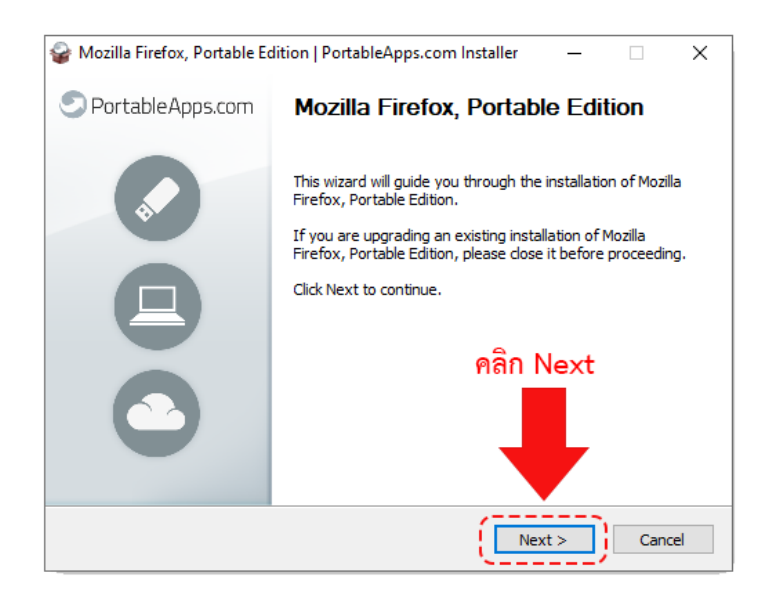

*ขั้นตอนที่ 8* คลิก **Install** เพื่อติดตั้งโปรแกรม **Firefox Portable** หรือถ้าต้องการเปลี่ยนที่เก็บไฟล์ให้คลิกปุ่ม Browse ตรง Destination Folder เพื่อเปลี่ยนที่ติดตั้งไฟล์

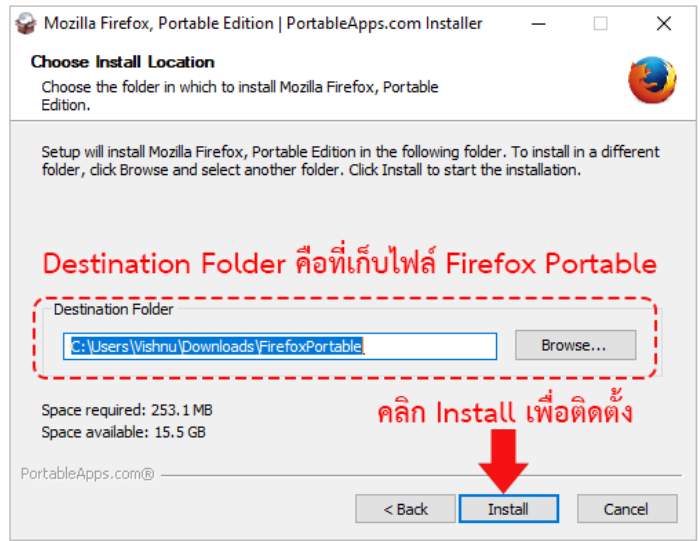

*ขั้นตอนที่ 7* ติดตั้ง **Firefox Portable** ให้คลิกติดตั้งที่ FILE : **firefox-portable-55-0-2.exe**

*ขั้นตอนที่ 9* เมื่อติดตั้ง **Firefox Portable** เสร็จสิ้นให้คลิก Finish หรือถ้าต้องการเปิดโปรแกรมทันทีที่ Finish ให้คลิก เลือกที่ **Run Mozilla Firefox, Portable Edition**

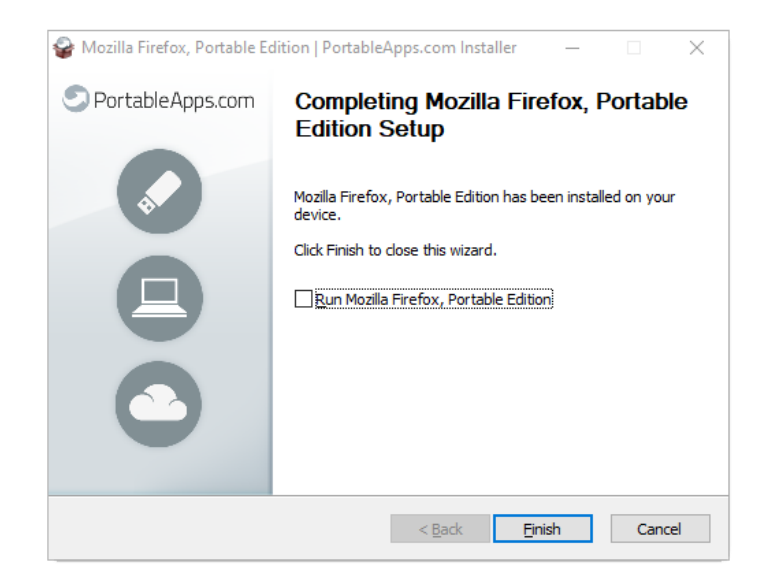

*ขั้นตอนที่ 10* เมื่อเรียกโปรแกรม English Discoveries Online ให้เรียกโดย Link :

**- LINK เรียกผ่านระบบ VPN หรือที่ (ส านักงานอธิการบดีและอาคารนวมินทร์ 1, 2 ซอยสามเสน 13)**

http://10.10.10.39/ED51/[runtime/LoginNew.aspx?](http://10.10.10.39/ED51/runtime/LoginNew.aspx?73736861_8b7f03_)73736861\_8b7f03\_

## - **LINK ส าหรับเรียกส่วนงานที่คณะแพทยศาสตร์วชิรพยาบาลหรือคณะพยาบาลศาสตร์เกื้อการุณย์ โดยไม่ผ่าน VPN**

ä

**เรียกด้วย URL :** [http://eng.nmu.ac.th](http://eng.nmu.ac.th/)

D

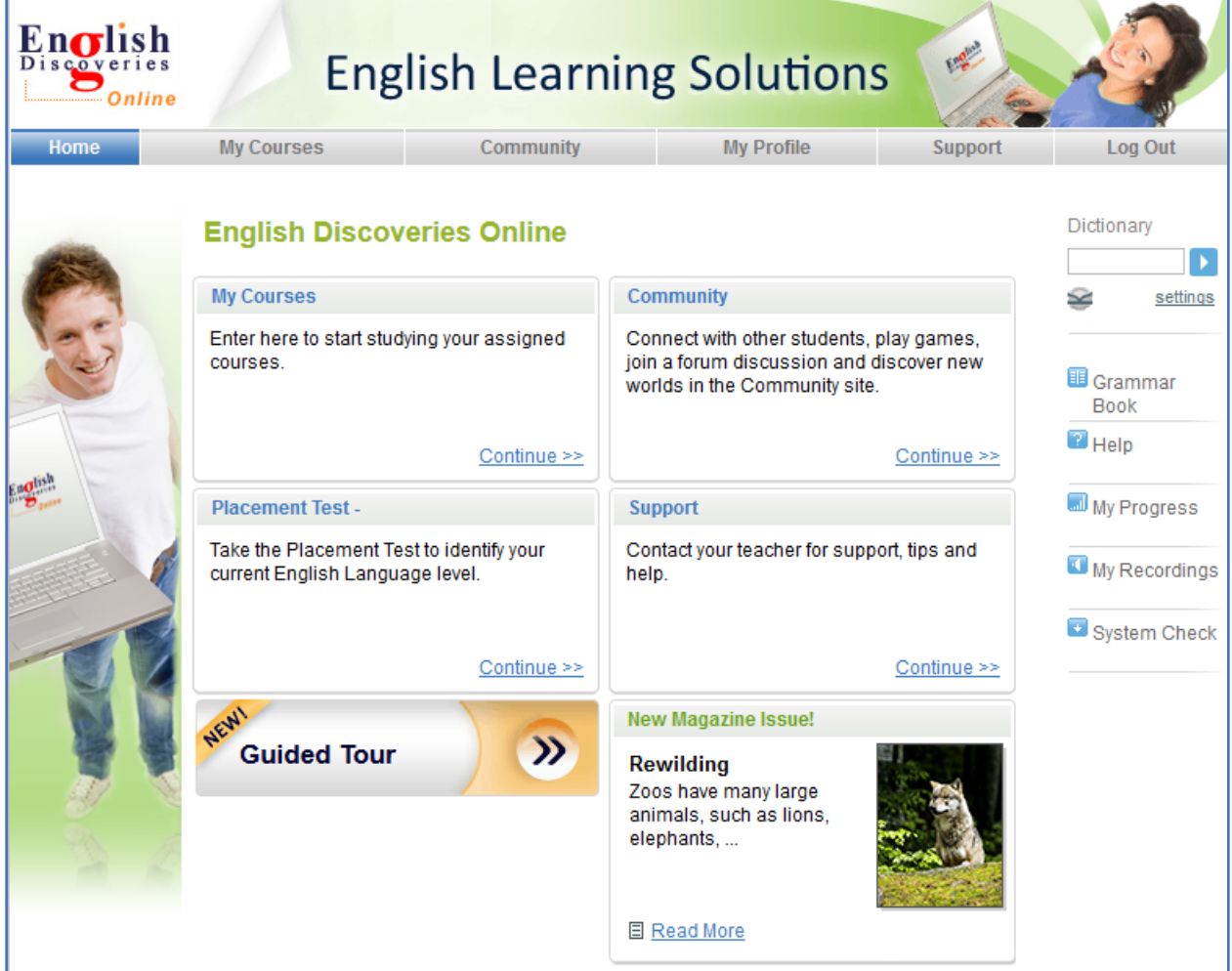

จากภาพพบว่า Error ไม่มีเมื่อเข้าระบบ สามารถใช้โปรแกรม **English Discoviers Online**